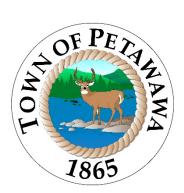

# Sign Permit Application

Step-By-Step

Town of Petawawa Planning and Development 1111 Victoria St Petawawa, ON K8H 2E6

Step 1: Sign in/Register for Cloudpermit here: https://ca.cloudpermit.com/registration

Step 2: On your Dashboard, select "Create A New Application"

| Cloudpermit 🔊 | (?) Support                       | 🛢 EN 🗸 Aless | sages |
|---------------|-----------------------------------|--------------|-------|
| My dashboard  | GO TO WORKSPACE CREATE A NEW APPL |              |       |

Step 3: Ensure you have chosen the correct Municipality; it should read as Ontario and Petawawa. Then select "Building Permit" and "Create Application"

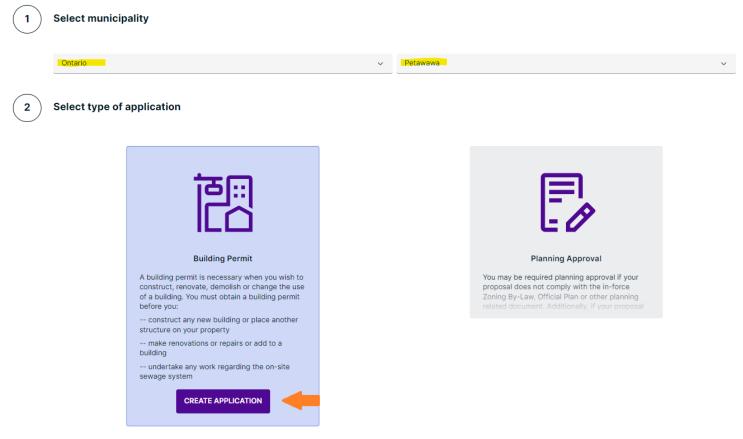

Step 4: Select "Commercial" and below in Category select "Signs", proceed to select if the sign is an Alteration (changing the sign fixture) New (this would include new businesses changing signs on an existing location) or Replacement (changing

### the lens of the existing sign) Select project type

| Good to know<br>Project types relate to the overa | l scope of your proposal. |                           |                 |             |                   |
|---------------------------------------------------|---------------------------|---------------------------|-----------------|-------------|-------------------|
| Commercial                                        | Industrial                | <u>m</u><br>Institutional | 문고<br>Mixed use | Residential | <u>유</u><br>Other |

### Select category, type and target for your application

| Good to know                                                                                                    |                                                                                |                                                   |
|----------------------------------------------------------------------------------------------------|--------------------------------------------------------------------------------|---------------------------------------------------|
| Describe the purpose of your application with the category, work type, and work<br>Click on each category to see detailed definition of the category. | arget selections. The requirements and the process for your application in Clo | udpermit will be set up based on your selections. |
| Category                                                                                                    | Work type                                                                      | Work target                                       |
| O Change of use                                                                                                    | Alteration                                                                     | ● Sign                                            |
| O Combined use                                                                                                    | <ul> <li>New</li> </ul>                                                        |                                                   |
| O Commercial building                                                                                                    | O Replacement                                                                  |                                                   |
| O Demolition                                                                                                    | C Replacement                                                                  |                                                   |
| O Heating                                                                                                    |                                                                                |                                                   |
| O Plumbing                                                                                                    |                                                                                |                                                   |
| O Pools                                                                                                    |                                                                                |                                                   |
| O Sewage system                                                                                                    |                                                                                |                                                   |
| ● Signs                                                                                                    |                                                                                |                                                   |
| O Temporary structures and uses                                                                                                    |                                                                                | ,                                                 |

Step 5: Scroll down to the bottom of this screen and select either "I am the applicant" or "Create application on behalf of customer" and select Next.

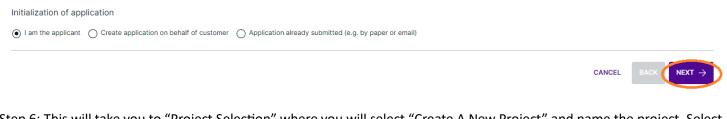

Step 6: This will take you to "Project Selection" where you will select "Create A New Project" and name the project. Select Next to continue.

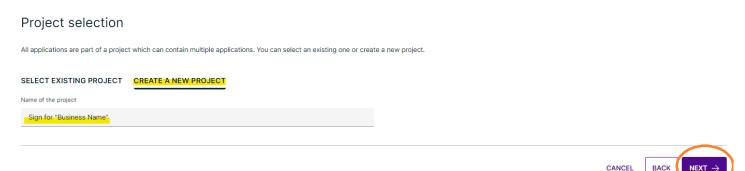

# Step 7: Input the location of the project, you can either use the civic address OR taxation roll number and select the option(highlighted). Select next.

Location for the application

Select a property for the application. Search by address or roll number or point to a location on the map. If the subject land consists of more than one property, additional properties are added later.

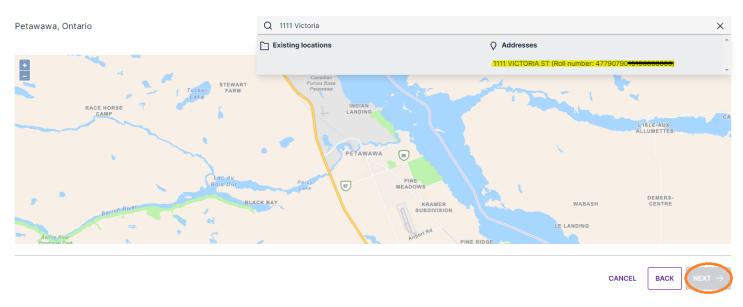

## Step 8: Confirm all information has been input correctly on the Summary page. If correct, select "Finish & Create". Summary

Below is a summary of your selections. Check that the information is correct before selecting 'Finish & Create'.

#### APPLICATION LOCATION

| Address         Roll number           1111 VICTORIA ST         4779079015196000000 |  |
|------------------------------------------------------------------------------------|--|
| APPLICATION TYPE & CATEGORY BUILDING PERMIT SIGNS                                  |  |
| WORK TYPE AND TARGET                                                               |  |
| APPROVAL AUTHORITY PETAWAWA, BUILDING DEPARTMENT                                   |  |
|                                                                                    |  |

### YOU HAVE NOW CREATED A SIGN APPLICATION!

### Keep scrolling for the step-by step application submission!

Step 9: Everything section that shows a () will need to be actioned. The first section is the "Parties To The Application" and within this section we require an Applicant and a Property Owner. If you are both, select the pencil and from the dropdown menu select "Property Owner". If you need to add anyone to the application, select the "Add or Invite Party"

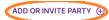

#### () PARTIES TO THE APPLICATION

| Workspace creator<br>Applicant |  |
|--------------------------------|--|
|                                |  |

Step 10: Anything within the Application Date forms that has a red asterisk must be filled. Once the information is completed the red side bars and exclamation points at the top of the application will turn green.

Step 11: Within the attachments section, you will need to upload a drawing and site plan. Once the image/document is attached, select what type of attachment it is from the dropdown menu options.

Step 12: When all required tasks have green check marks, you can sign off on the application at the top right of the screen.

| MORE ACTIONS | MORE ACTIONS $\!\!\!\!\!\!\!\!\!\!\!\!\!\!\!\!\!\!\!\!\!\!\!\!\!\!\!\!\!\!\!\!\!$ | MORE ACTIONS ~ |
|--------------|-----------------------------------------------------------------------------------|----------------|
| ~            |                                                                                   |                |

Step 13: Scroll the "Completeness and Compliance With Applicable Law" Section. Your answers should all reflect as "Yes"

| COMPLETENESS AND COMPLIANCE WITH APPLICABLE LAW                                                                                                    |     |   |
|----------------------------------------------------------------------------------------------------|-----|---|
| This application meets all the requirements of clauses 1.3.1.3.(5)(a) to (d) of Division C of the Building Code (the application is made in the correct form and by the owner or authorized agent, all applicable fields have been completed on the application and required schedules, and all required schedules are submitted). * | Yes | ~ |
|                                                                                                    |     |   |
| Payment has been made of all fees that are required, under the applicable by-law, resolution or regulations made under clause 7.(1)(c) of the Building Code Act, 1992, to be paid when the application is made. *                                                                                                    | Yes | ~ |
| This application is accompanied by the plans and specification prescribed by the applicable by-law, resolution or                                                                                                    | Yes |   |
| regulation made under clause 7.(1)(b) of the Building Code Act, 1992. *                                                                                                    |     | ~ |
| This application is accompanied by the information and documents prescribed by the applicable by-law, resolution or regulation made under clause 7.(1)(b) of the Building Code Act, 1992 which enable the chief building                                                                                                    | Yes | ~ |
| official to determine whether the proposed building, construction or demolition will contravene any applicable<br>law. *                                                                                                    |     |   |
| The proposed building, construction or demolition will not contravene any applicable law. $*$                                                                                                    | Yes | ~ |
|                                                                                                    |     |   |
|                                                                                                    |     |   |

Step 14: Scroll to the Declaration of Applicant and "Sign Off" and at the bottom of the page you will see "Submit Application"

Your Application has now been submitted to the Planning and Development Department!

Hold tight while we do a preliminary review to ensure all the information we need is submitted! The Department has 10 business days to complete a full review, as set out under Ontario Building Code. If you have any questions or need assistance, please reach out to Administrative Assistant Katie Bickford at <a href="https://kbickford@petawawa.ca">kbickford@petawawa.ca</a>.